## TRANSLATE WEBPAGES INTO ENGLISH

As we want to develop faster this web platform for our community we would ask you to participate to our efforts by translating yourself the pages of this website, by using Google Chrome, under a Windows platform. Some tablets and intelligent phones have also translating resources that you might want to check.

The steps to follow for Google Chrome are the few clicks as shown further in this document.

1. Start Google Chrome, then go to the upper right button and click, then click Settings. See fig.1

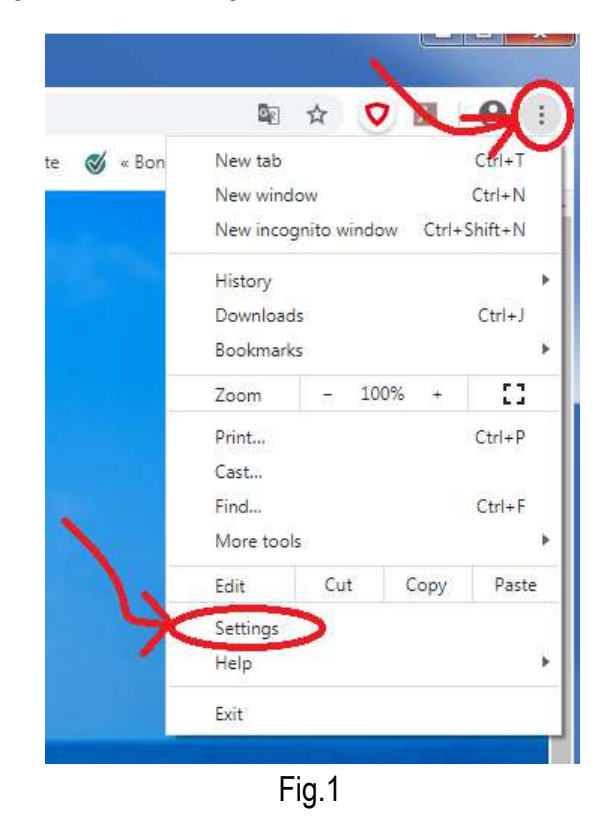

## 2. Click on Advanced. See fig. 2

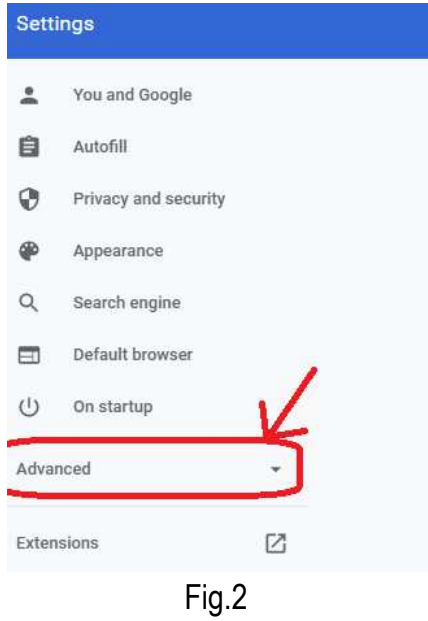

3. Click on Languages. See fig. 3

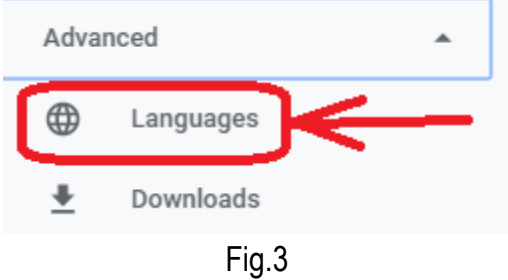

4. Expand Language settings. See fig. 4

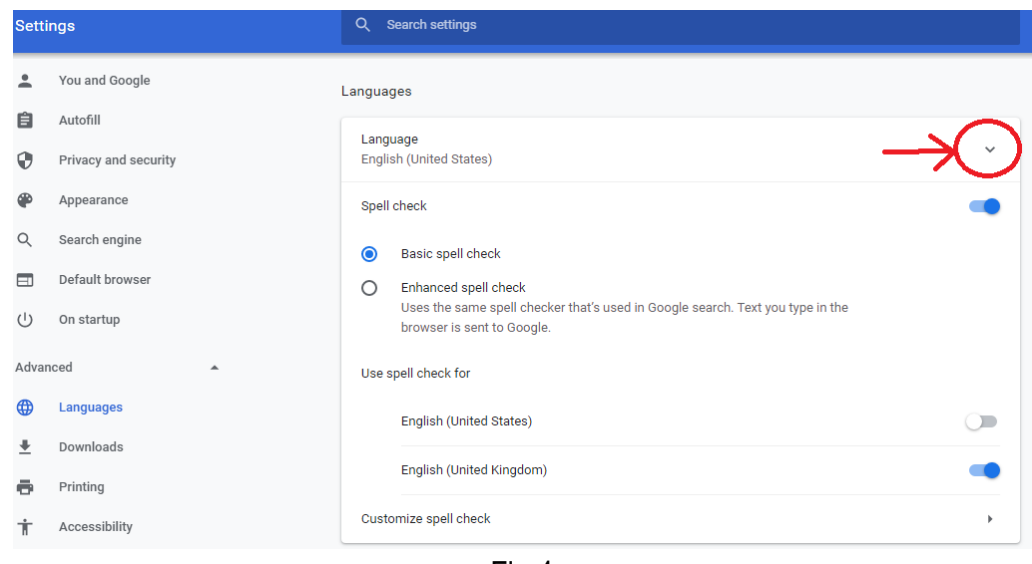

Fig.4

## 5. Click "Add languages". See fig.5

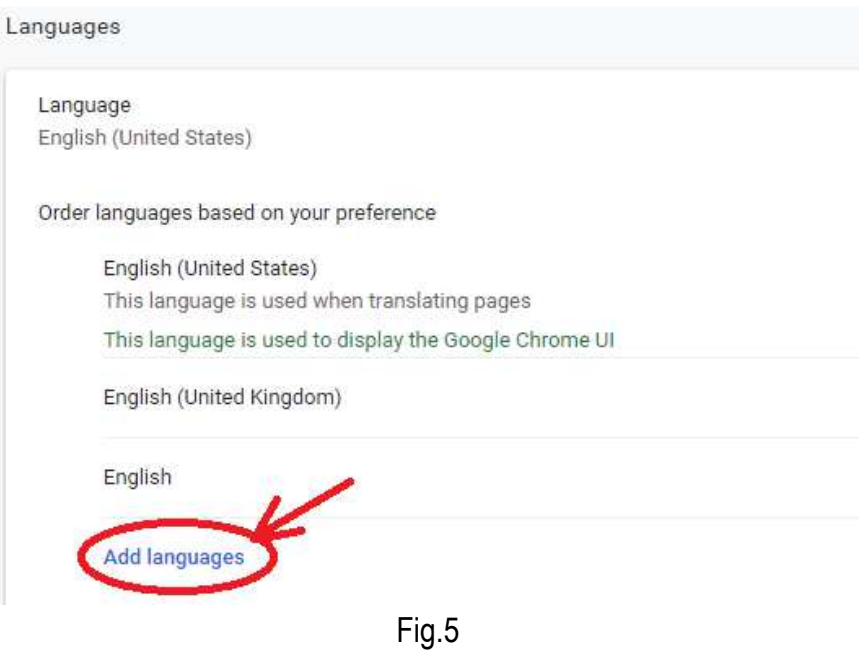

6. A list of languages will open. Scroll down and choose French (Canada), then click Add. See fig.6

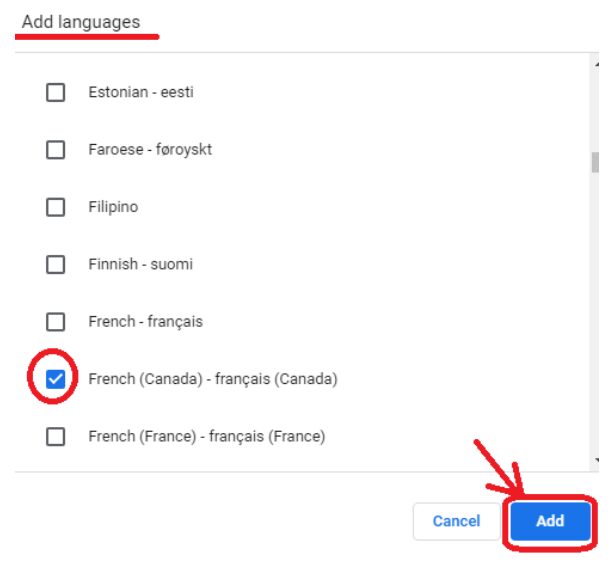

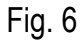

7. Close Google Chrome, then open it again. See fig. 7

Now your Google Chrome is set every time you open it, it will translate as shown in the steps 8,9.

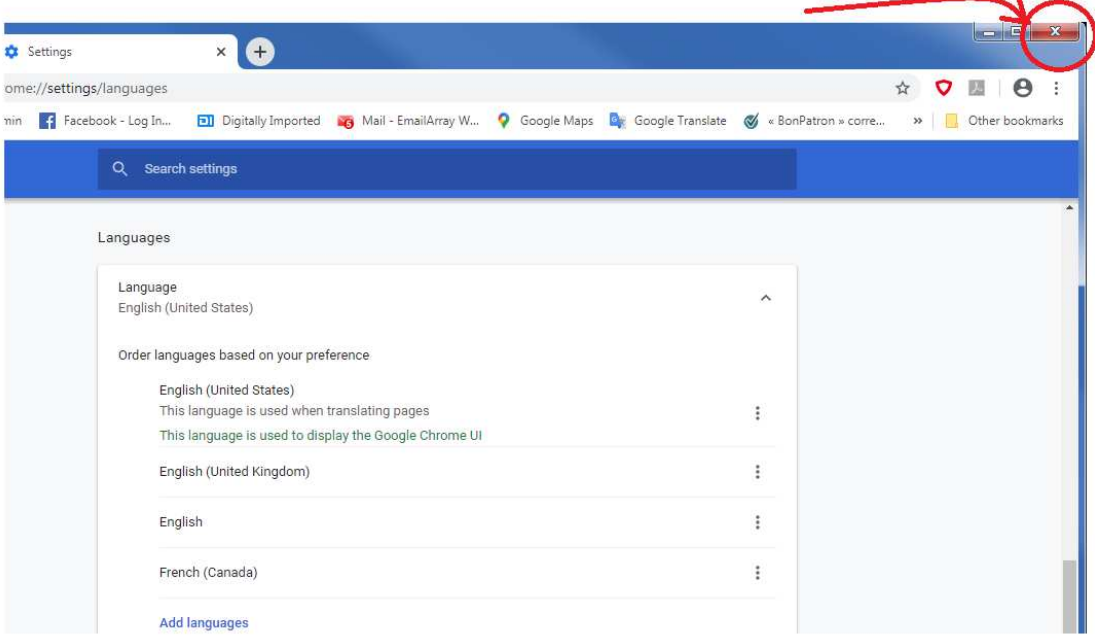

Fig. 7

8. Go to our site, or any site / web page in French, right-click on an empty zone of the page, then click "Translate to English". See fig. 8

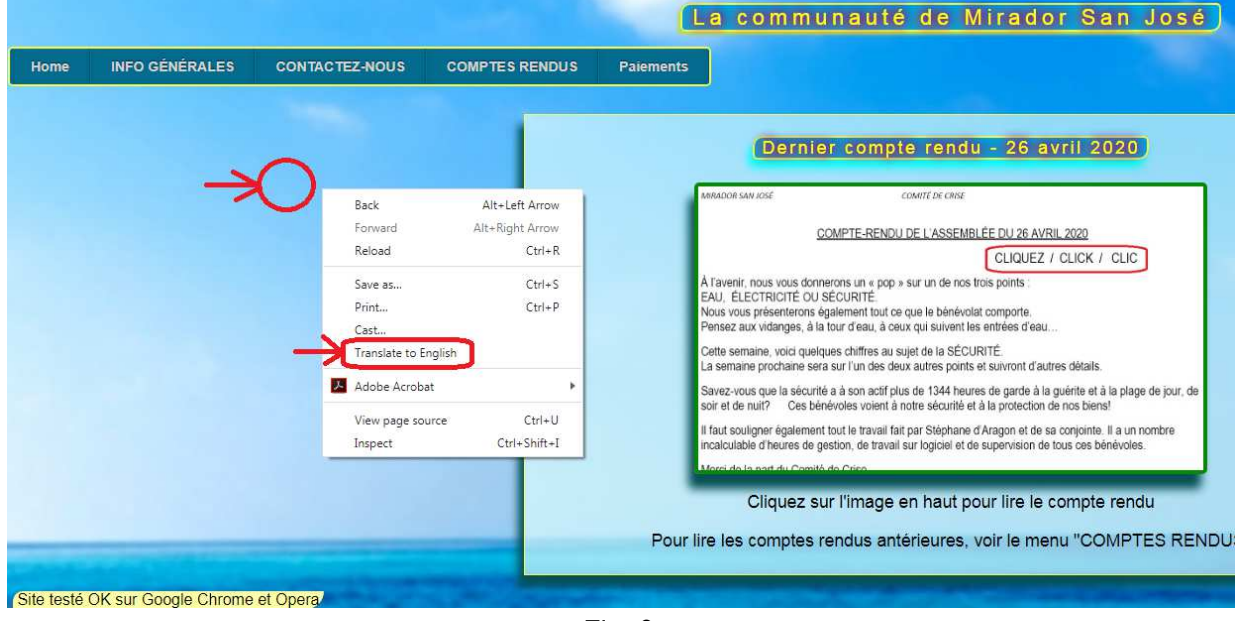

Fig. 8

9. You should get the English version of the page above. See fig. 9

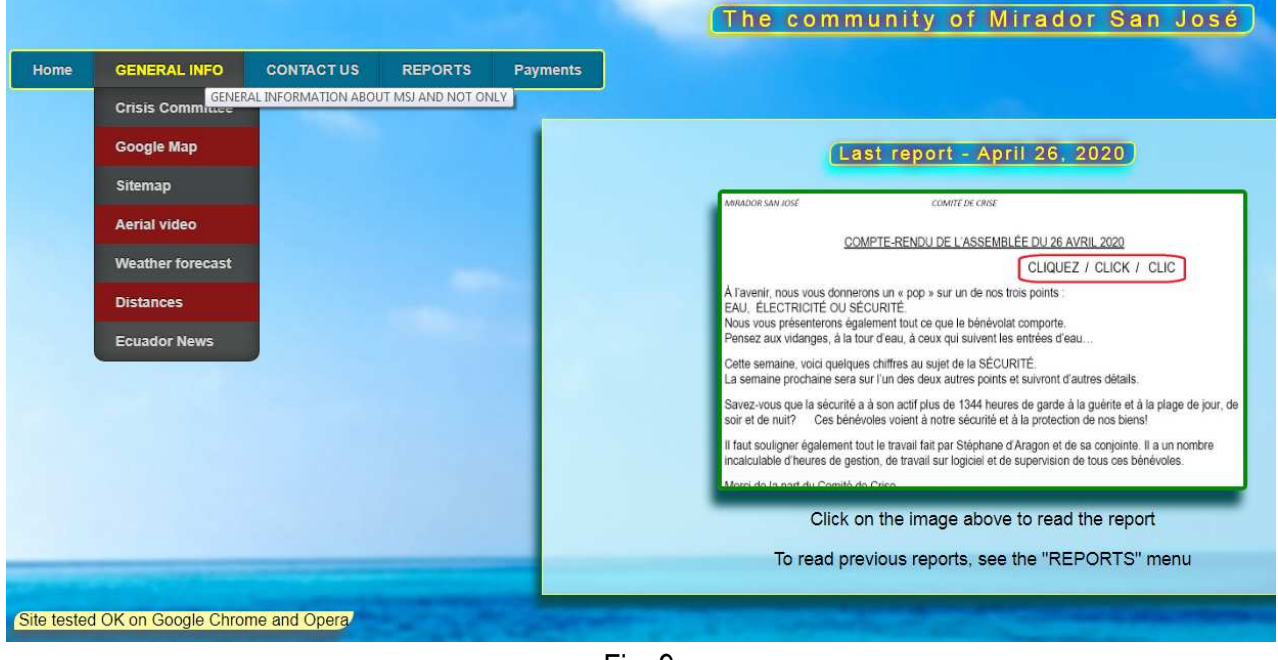

Fig. 9

10. Repeat steps 8,9 for every page you want to translate. You do not need to follow this entire procedure every time when you open Chrome. Just follow the step 8 here to translate every page.